# **Member Service Centre (MSC) Entry Guide**

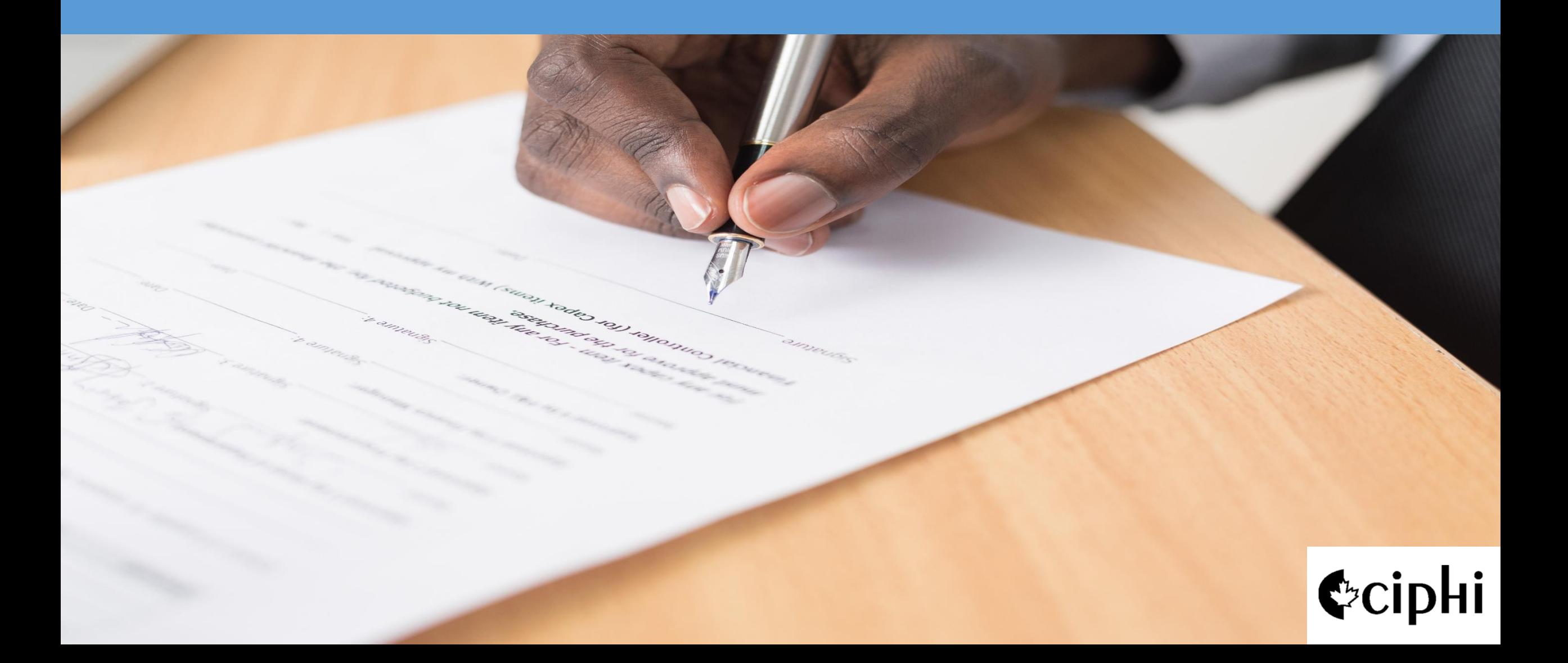

### **Member Service Centre (MSC)**

CIPHI Regular Members are required to participate in the Continuing Professional Competencies (CPC) program in order to maintain their CIPHI membership. This involves obtaining and submitting a minimum number of Professional Development Hours (PDHs) annually online in the Member Service Centre (MSC). The Council of Professional Experience (CoPE) administers the CPC program and supports Members with their ongoing professional development. CoPE recommends that Environmental Public Health Professionals (EPHPs) consider their own needs for professional development and seek out relevant PDHs to fulfill those identified needs.

To meet the requirements of the CPC program, Members must:

- Log activities annually in the [MSC](http://ciphi.in1touch.org/) by **January 31st** of the following year. Log at least the minimum number of eligible PDHs required, as outlined in the [Professional Development \(PD\) Model](https://ciphi.ca/professional-development/resources-and-faqs/ciphi-pd-model/).
- Provide a sufficient level of detail, and supporting documentation, where applicable in each entry for the auditor to approve the entry. See [PDH Entry Tool f](https://ciphi.ca/professional-development/resources-and-faqs/pdh-entry-tool/)or additional information.

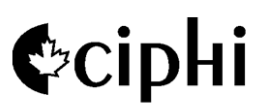

# **First time logging into MSC Portal**

- Members must reset their username and password when logging into the MSC portal for the first time.
	- Type your email address and press the [Retrieve] button. The system will send you an email with a 'temporary username' to reset your password.
	- Use the temporary username to login with your new password. (min 8 characters)
- Once you are logged in, please take the time to review and update your profile. This information will be listed in the Member accessible directory.
- If Members opt to keep both business & personal contact information hidden, they will not appear on the Member directory that other Members may reference.
- If you do not have an account or need to reset your account, please contact CIPHI at [office@ciphi.ca.](mailto:office@ciphi.ca)

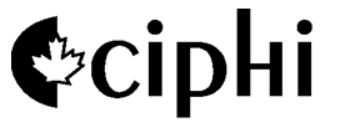

# **Logging into to the MSC Portal**

Step 1: Members can access MSC login two ways:

1) Type [ciphi.in1touch.org](http://ciphi.in1touch.org/) into url browser

or

2) Visit [www.ciphi.ca](http://www.ciphi.ca/)

- Click the yellow button (top right of page), or
- Click the MSC quick access link (bottom)

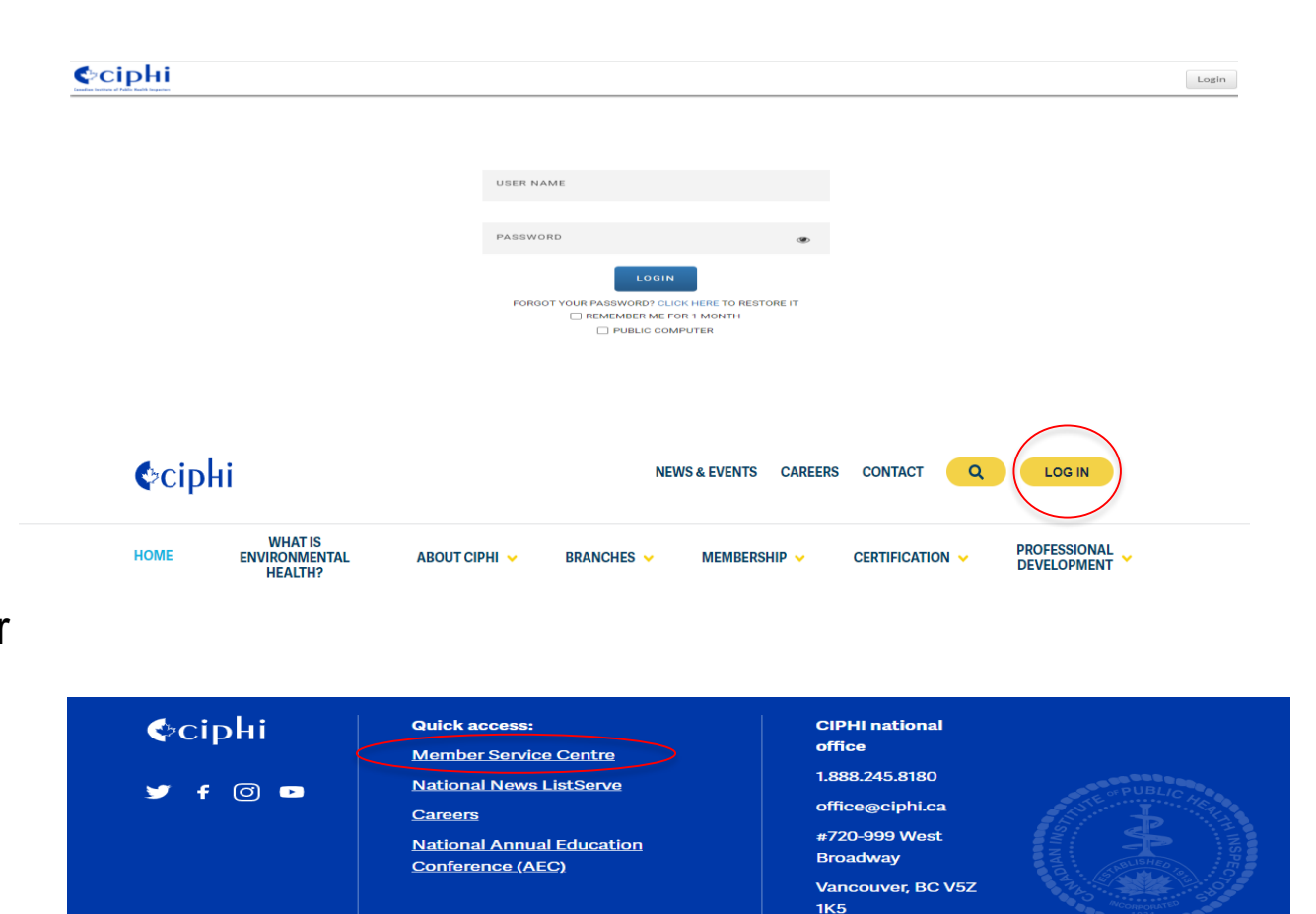

## **Logging into the MSC Portal**

Step 2 - Once you have logged in, it will bring you to the MSC dashboard. Click on Professional Development.

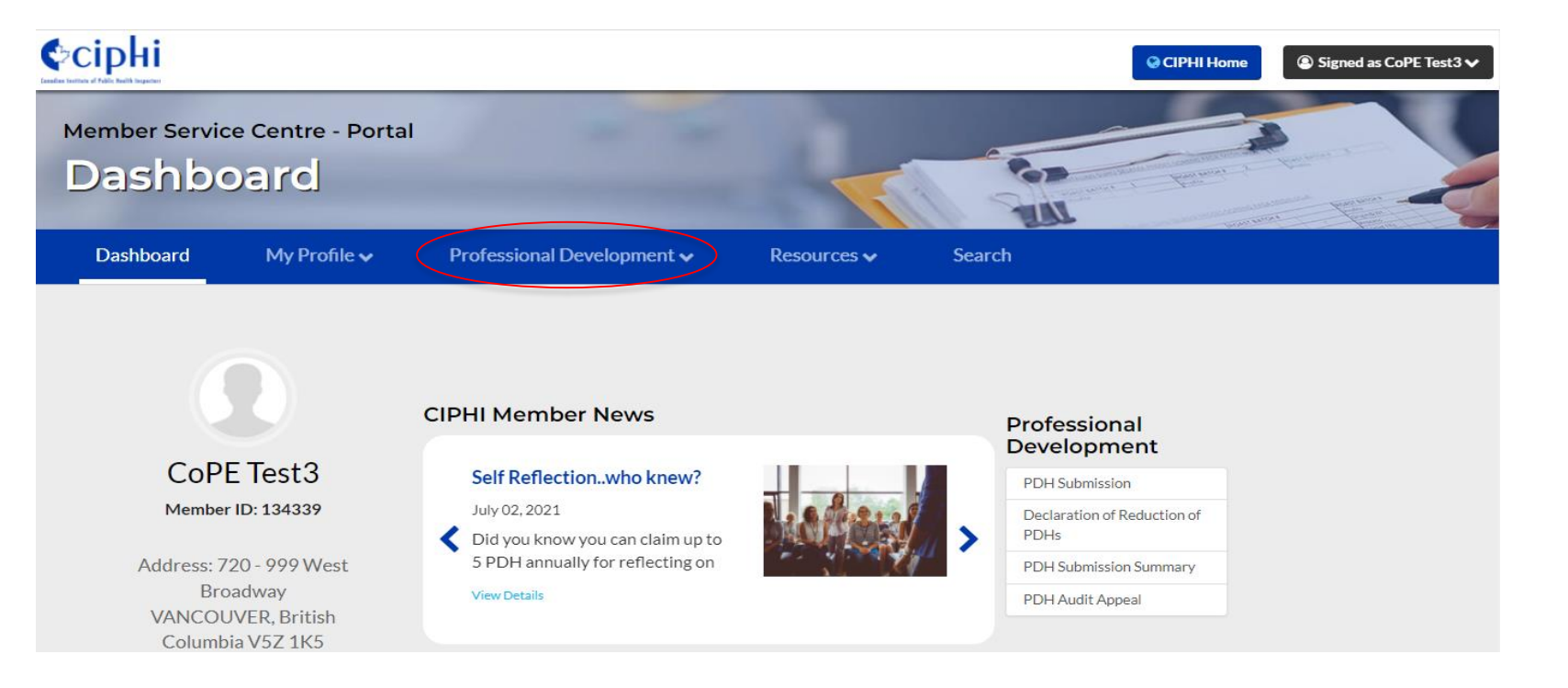

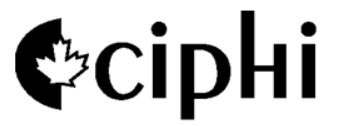

### **PDH Submission**

Step 3 - Select *'PDH Submission'* from drop down menu

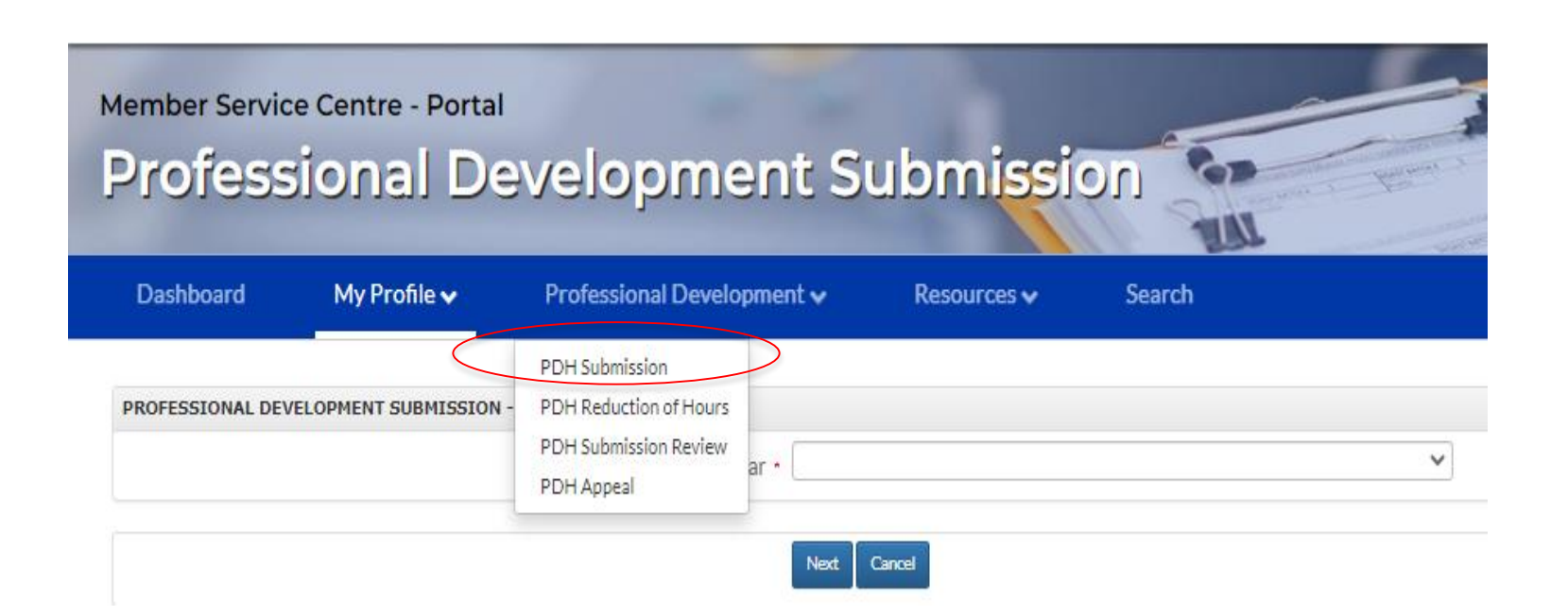

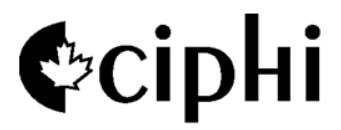

### **How to enter PDHs into the MSC Portal**

Step 4 – Within the Professional Development Submission tab, the member will be prompted to select the submission year.

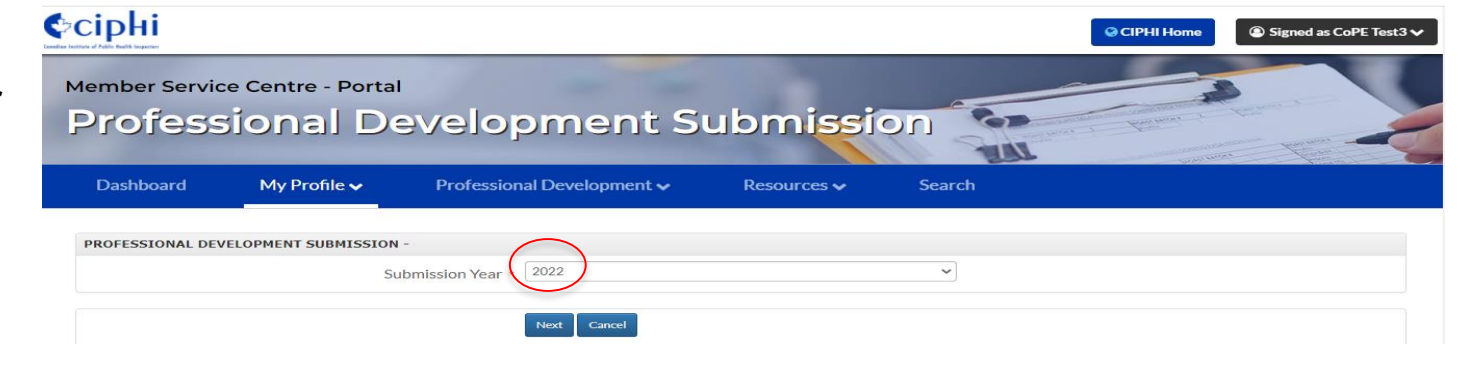

Each activity must be entered into one of four (4) main categories:

**Education Participation** Publishing & Presentations Reflective Practice

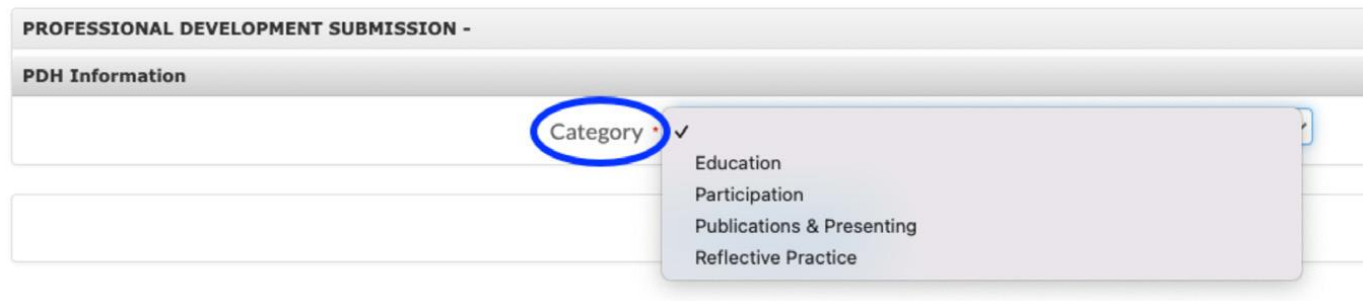

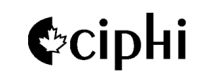

# **Provide Category Type**

Step 5 – Provide the category type from the drop down menu. [e.g] Select *'Education*' from drop down menu for a Climate change webinar

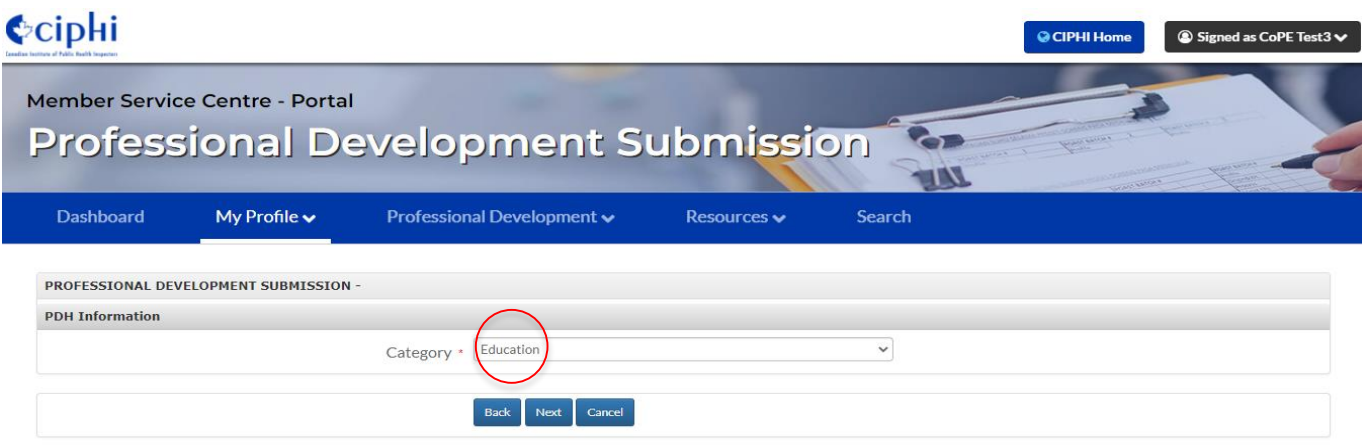

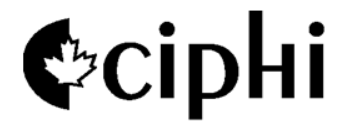

# **Selecting an Education Activity Type**

Step 6 – Provide the 'Education Activity Type' from the drop down menu. Select "*Webinar*" for the Climate Change webinar example.

Enter all mandatory entry fields (marked with an \*). Include any additional information such as a web link, supporting documentation, or course number. Be detailed in your description. Then click next.

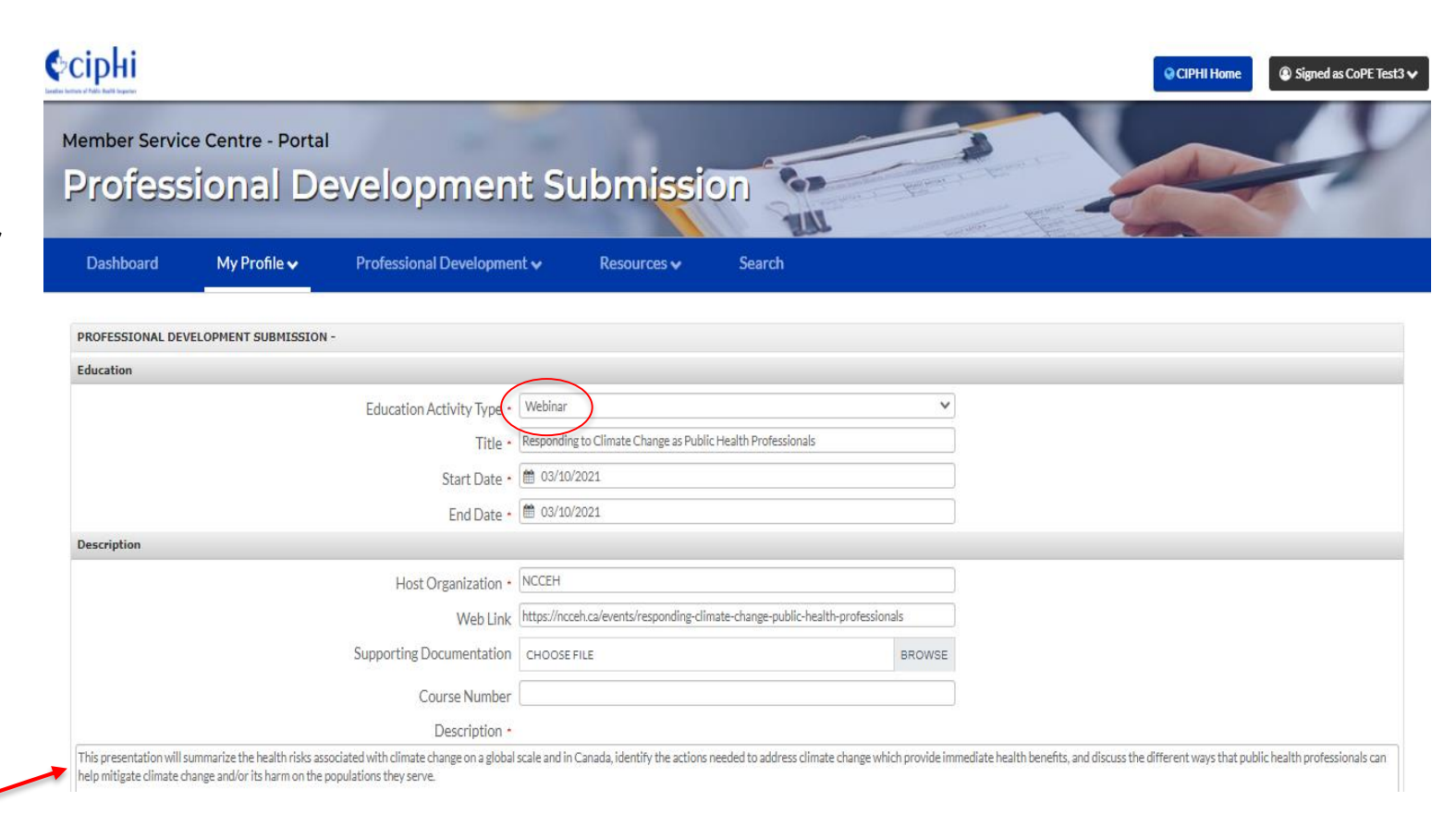

# **Enter PDHs for your Activity**

Step 7 – Enter the number of PDHs for the activity.

PDH Calculation One hour of Education earns one PDH. Keep the **PDH Entry tool** handy for reference.

Use the drop down menus to enter hour or minutes (if applicable) for your activities.

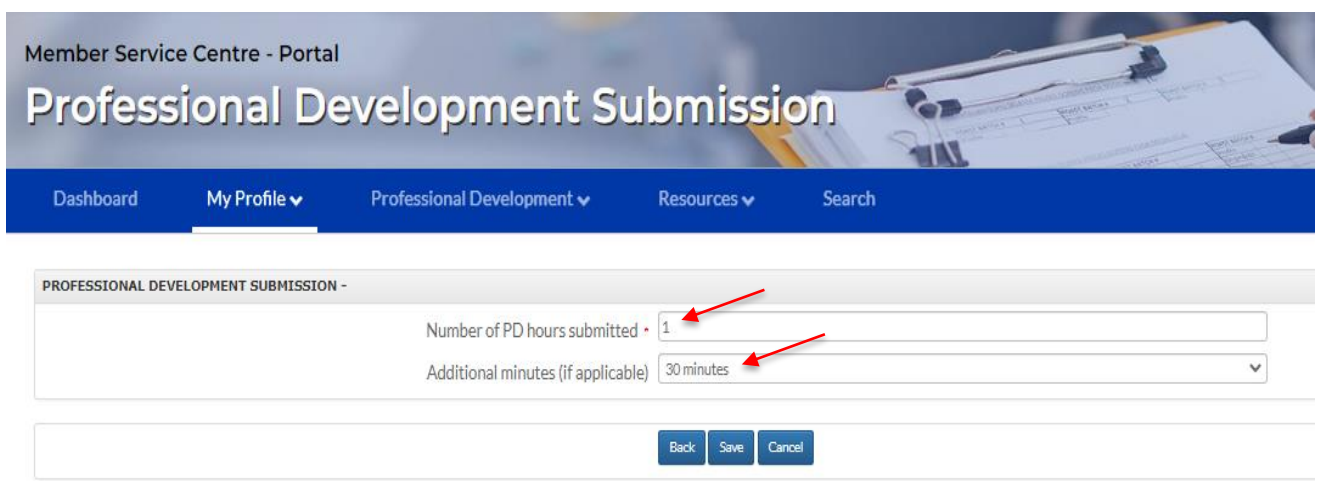

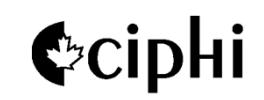

# **Calculating your PDHs**

Step 8 – PDH Calculation

One hour of Education earns one PDH. Keep the **PDH Entry tool** handy for reference.

Category Maximum - The PDH Entry tool indicates the maximum number of eligible PDHs for each of the 4 main entry categories and subcategories.

Refer to the [PD Model](https://ciphi.ca/professional-development/resources-and-faqs/ciphi-pd-model/) for category restrictions.

Entry Tip: Enter more than the minimum requirement!

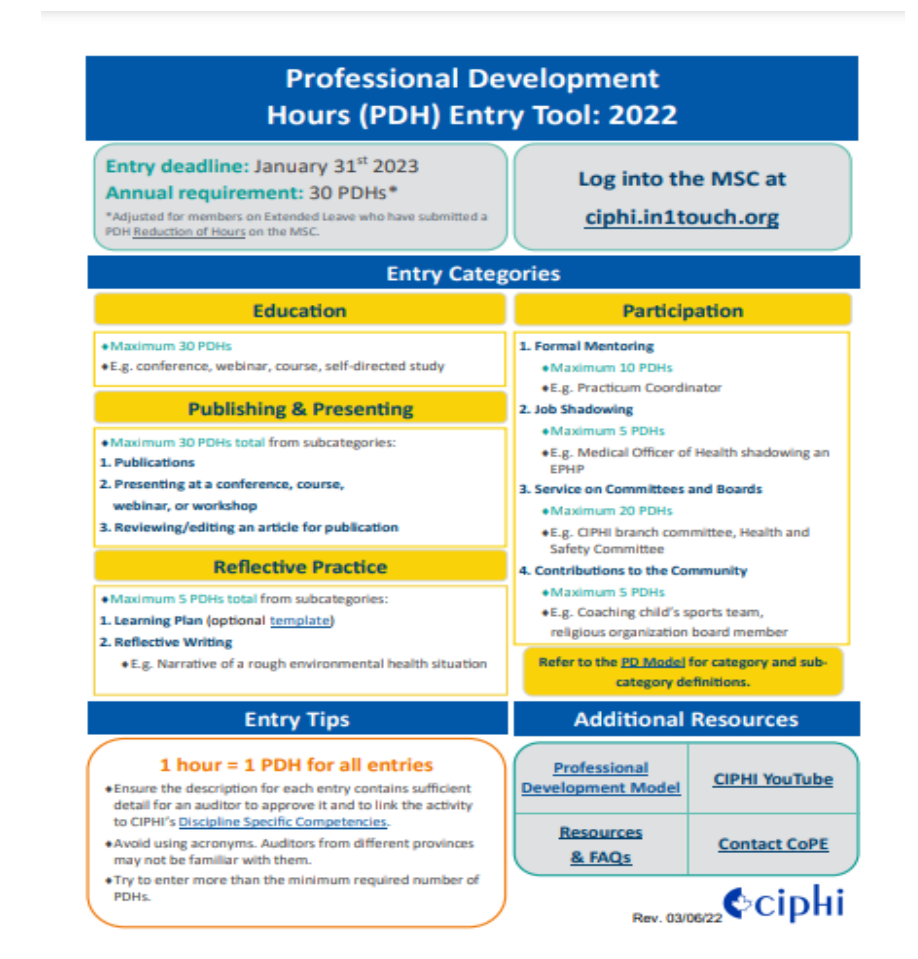

### **Review your PD Entry**

Step 9 – To review your entry. Under the Professional Development tab, select *'PDH Submission Review*' from the drop down tab, then select next.

Step 10 – Review your entry under '*PDH Declared*.' [e.g] Your Climate change entry of 1 PDH will appear here.

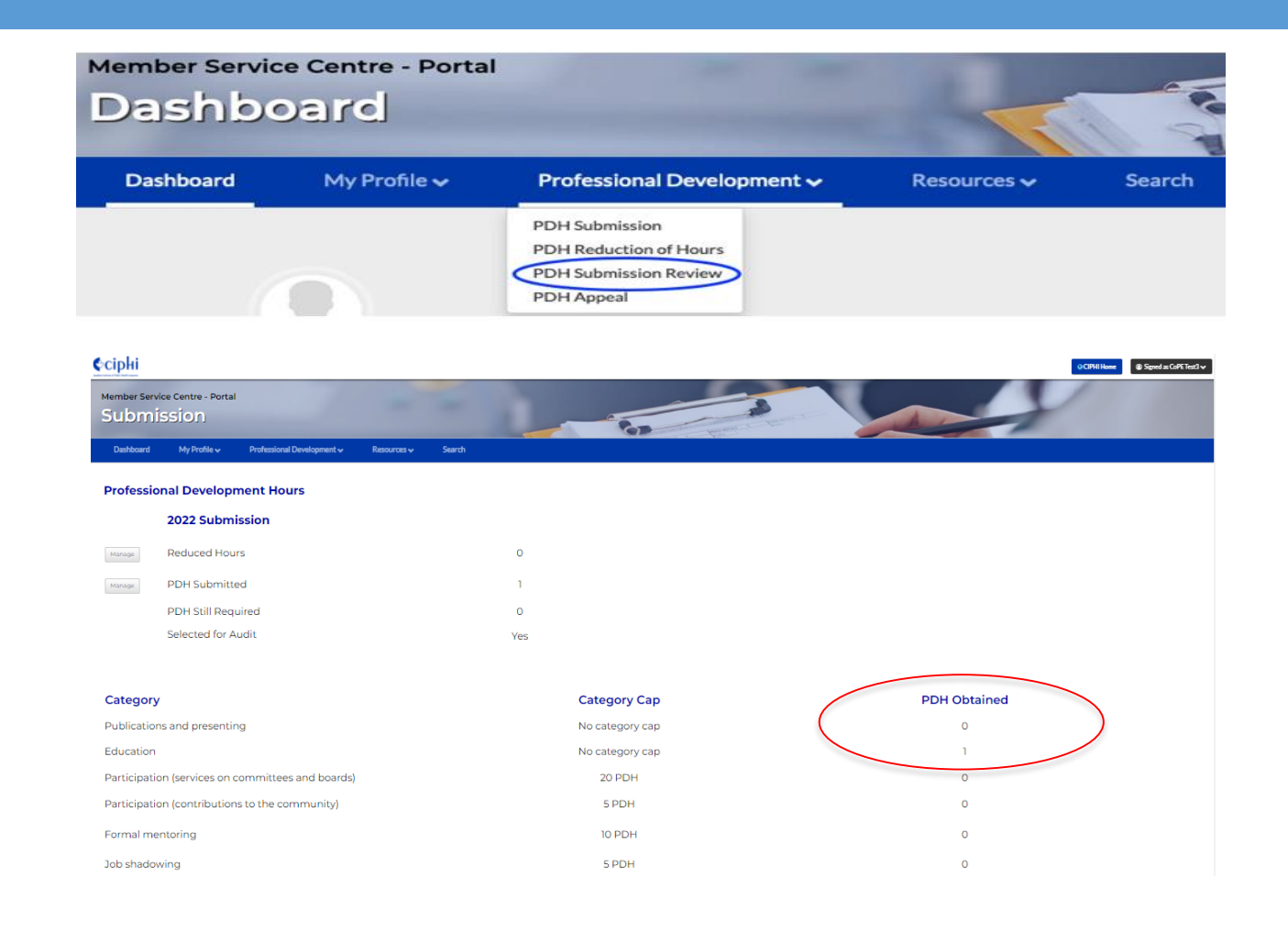

# **Editing a PDH Entry**

From the Professional Development Submission review menu, click on the '*Manage*' button.

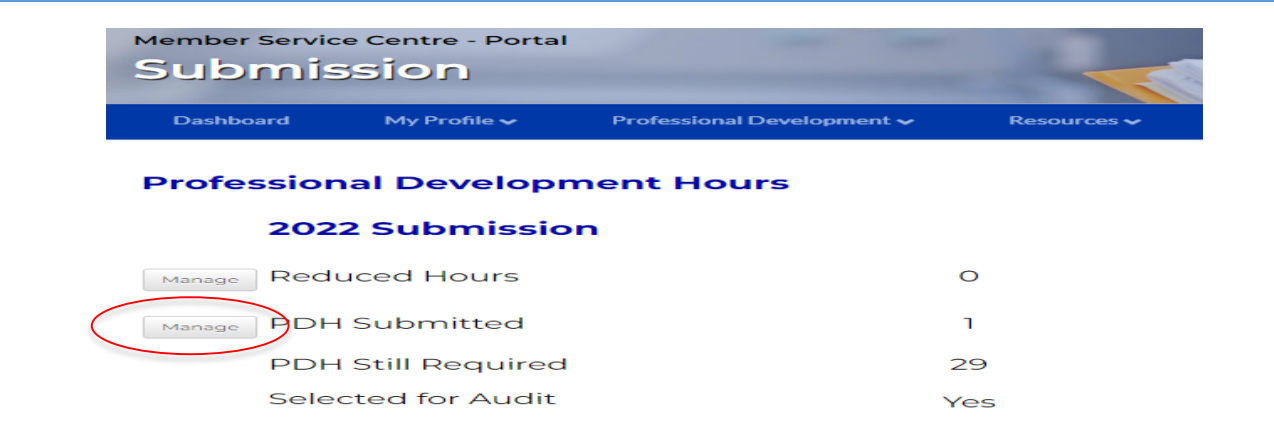

If you have made an error or need to edit a PDH entry, click on the 'pencil' icon.

To delete an entry, click on the red  $x'$  icon.

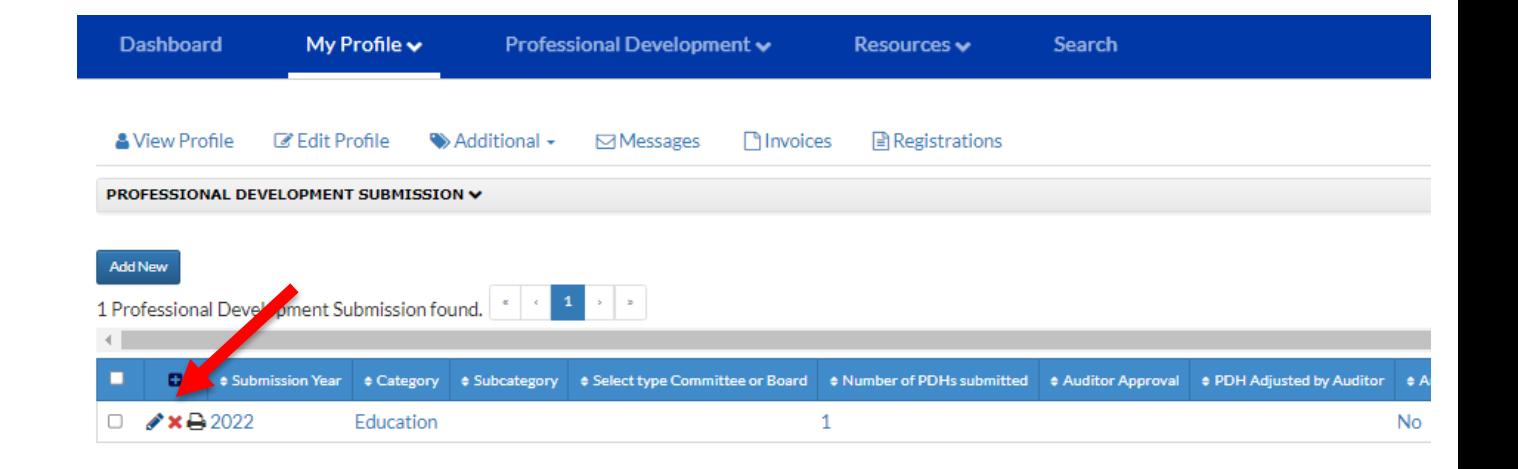

# **Declaration of Reduction of PDHs**

To request an exemption from the standard minimum PDH requirement, eligible members must select '*Declaration of Reduction of PDHs'* from the Professional Development drop down menu. Follow the prompts for submission year, reason for leave, and number of months on leave.

[e.g] Member took a medical leave for 4 months and worked 8 months in the year. The number of required PDHs will be prorated and calculated by the system. Here the reduced hours is 6. Member will be required to submit 24 PDHs.

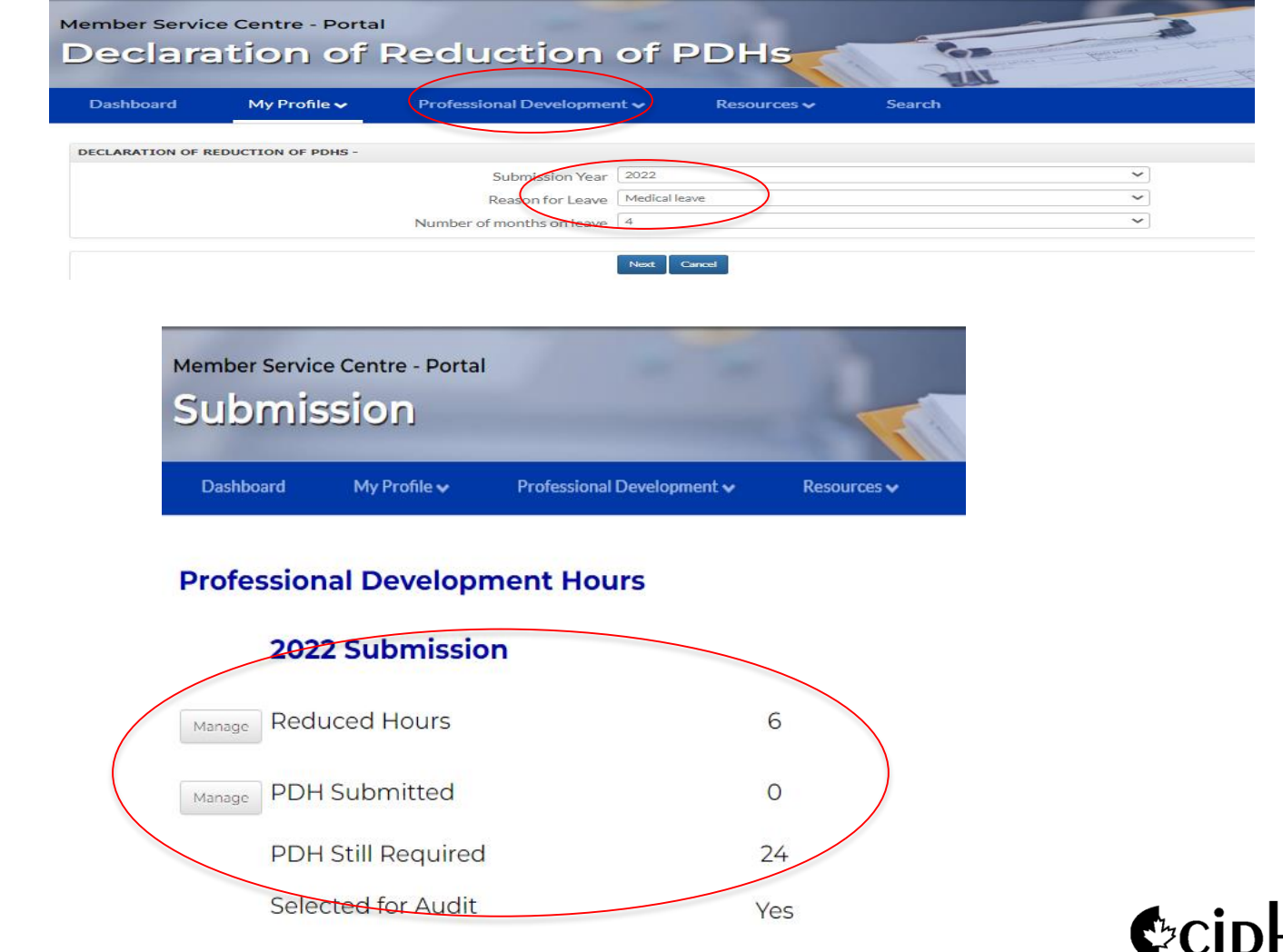

# **Declaration of Reduction of PDHs**

Upload any supporting documentation with your declaration of reduced hours into the portal.

The declaration for reduction in PDHs can be completed anytime between January 1 of the calendar year in which the leave is taking place and January 31 of the following year (i.e. the PDH submission deadline). Review your entry in submission review.

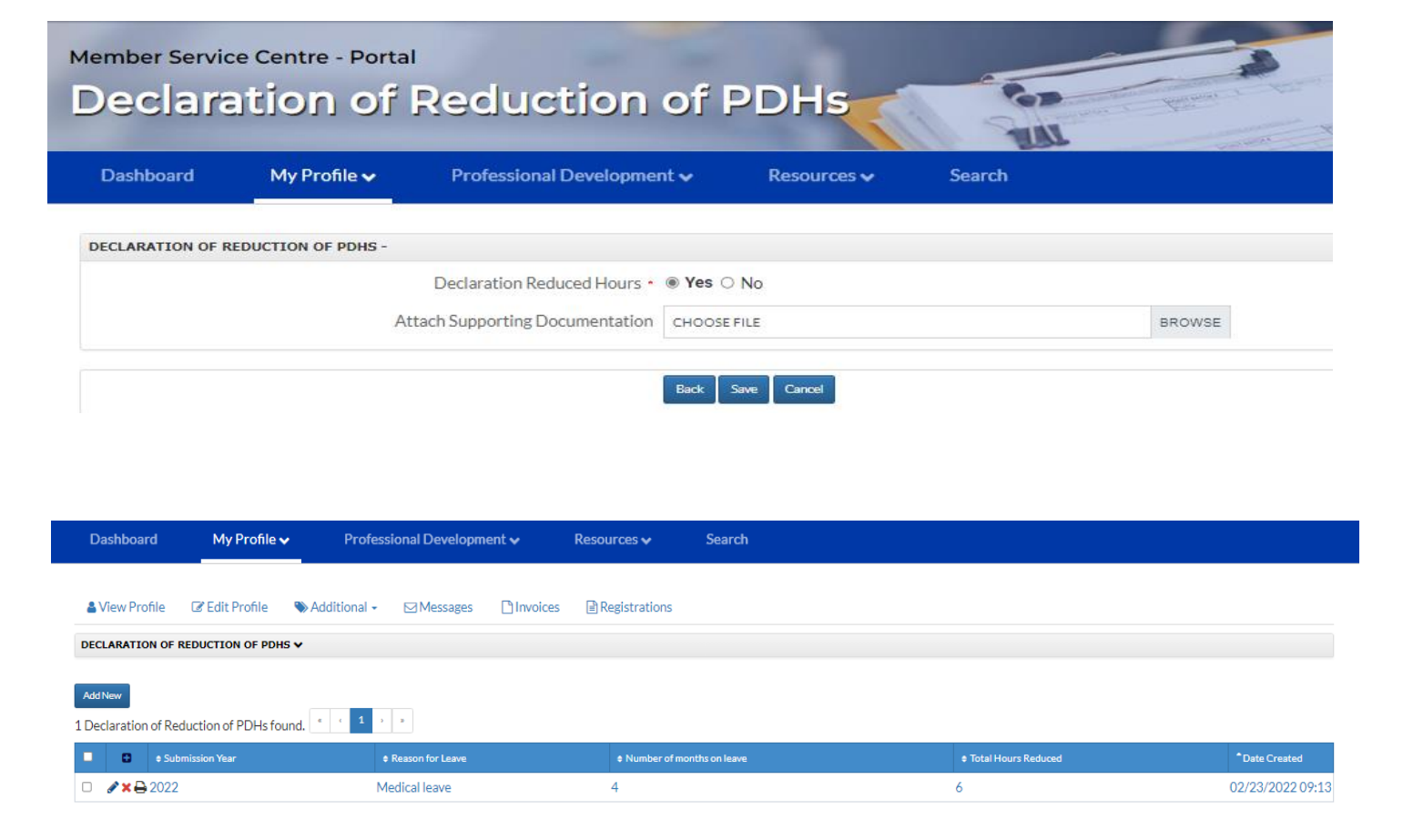

#### **Questions? Contact CoPE**

- This guide was created to support members when using the MSC to enter their PDHs. Further information can be found in the [Resources and FAQs](https://ciphi.ca/professional-development/resources-and-faqs/), under the Professional Development tab on the CIPHI website.
- Questions about the entering PDHs into the MSC Portal can be directed to the Council of Professional Experience at [cope@ciphi.ca](mailto:cope@ciphi.ca).

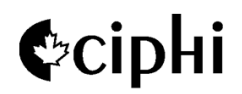